# A Smarter Way to Research

- EndNote是目前全球最受歡迎的書目管理軟體,可輕鬆匯入和建立參考書 目,協助使用者有效管理所搜集到的參考文獻。
- 在寫作的同時,使用者可搭配Cite While You Write功能,輕鬆引用書目與產生參考書目格式 於WORD和PPT中,免於格式編修的困擾,加速發表流程。
- EndNote 的Share功能可與他人分享Library,X9版另外可對群組(Group)進行分享!

## Endnote安裝說明

- 1.安裝前請先關閉Microsoft Office或Apple Pages等, 並確保文書處理軟體功能為關閉狀態。
- 請從所屬單位下載EndNote X9 的 2. 壓縮檔,並解壓縮,資料夾內會 包含ENX9Inst.msi和License.dat。
- ENX9Inst.msi
- 3. 點選ENX9Inst.msi執行安裝(請勿刪除License.dat)。
- 4. 安裝過程中,使用者可針對自己的需求選定安裝 類型:
	- (1)Typical: 基本安裝(預設選項),490多種最 常用之書目格式。
	- (2)Custom: 客製化安裝(建議選項),有6,900 多種書目格式可自由選擇。
- **5.** 點選Next步驟直到出現Finish畫面,即可完成安裝。

注意: EndNote會在連上網路時提醒並詢問您是否更新,請按照畫面指示更新程式即可。

Note: 若您曾下載Endnote X8等其他版本, 建議從控制台→新增或移除程式 的位置移除舊版本, 再重新安 裝新版。

### 建立個人EndNote Library

- 開啟安裝好的EndNote X9。 1.
- 2. 點選File→New,新增一個個人的Library。
- 3. 預設的檔名及儲存路徑位置,使用者可自行更換,例如儲存於桌面或 電腦的D槽。
- 4. 建立Library後,會產生兩個同名檔案: My Endnote Library.enl 和My Endnote Library.Data。
	- (請留意存放路徑變更時兩個檔案需同時移動,以免資料遺失)
- 5. 開啟新的Library後,使用者可利用畫面右下角的Layout選擇偏好的版 面呈現方式。

Note: 1. 若您曾使用其他版本建立Library, 請點選File→Open Library, 再選擇您存放的Library的路徑。 2. X9支援的作業系統為Windows7-10與macOS 10.10以上版本

Microsoft Word: 2007, 2010\*, 2013\*, and 2016\*, Wolfram Mathematica® 8, Apple® Pages(\*為32 and 64 bit)

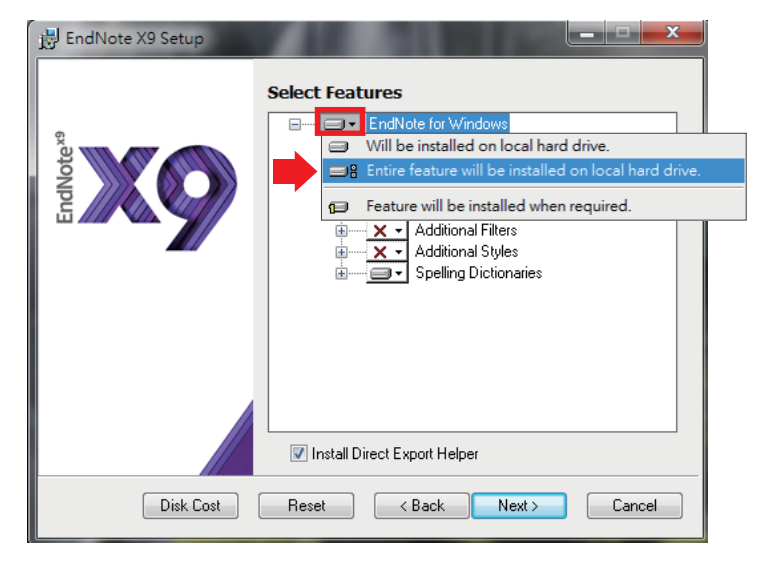

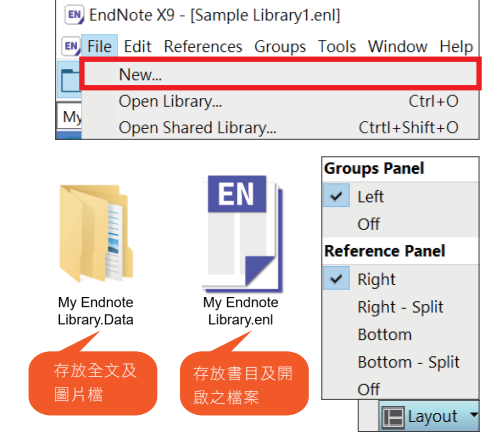

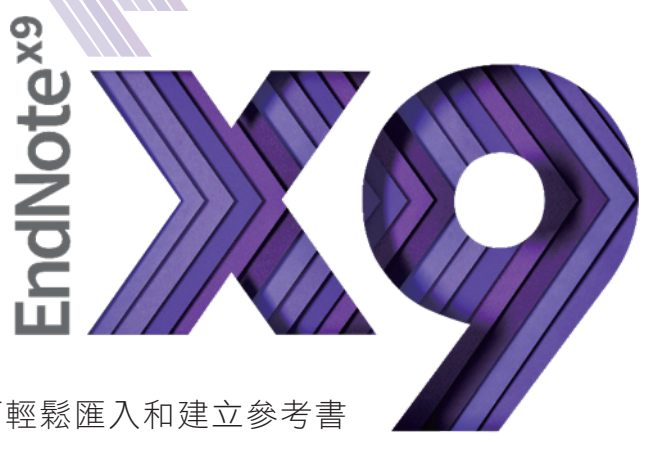

## EndNote安裝說明

- 一、由電子資源匯入參考文獻
- (1)直接匯入

以「Web of Science核心合輯資料庫」為例 :

- 1. 查得所需資料後,在結果頁面勾選欲輸出之書目。
- 2. 在檢索結果頁面上方儲存至··· 的下拉選單中, 選擇儲存至「EndNote desktop」選項。
- 3. 於紀錄內容選擇「完整記錄」,點選〔傳送〕後, 再點擊下載的檔案,即可匯入書目至Library。
- (2) 另存成純文字檔匯入 以「中國期刊全文資料庫」為例 :
- 1. 在檢索結果頁面勾選欲匯出的書目,點選「匯出」,選擇 EndNnote,再點選「輸出到本地文件」,將純文字檔暫存 於電腦中。

□ 図<br>田 図 理工A(数學物理力學天地生) 日 □図 理工B(化學化工冶金環境礦業)

□ 図 理工C(機電航空交通水利建筑能

□図 農業科技 6

□ 図 醫藥衛生科技 6

□ 图 哲學與人文科學 日

□□ 政治軍事與法律 6

□ 2 数育與社會科學綜合 日

□ ■ 電子技術及信息科學 日

□図 經濟與管理科學 日

檢索曆史:<br>當前檢索詞的相似詞:

當前檢索洞的相關詞:

新学地球

影像對

123

規劃設計

信息管理

1.輸入檢索控制條件: [+]

主题

**全日紅眼 全未紅眼 全未登錄 医不提供全文** 

。<br>2.輸入内容檢索條件:

-<br>共有記録1,530條 共77百

▲ 回1

 $B_{02}$ 

**B** in 3

 $204$ 

±<br>≊øs

- 2. 回到EndNote Library, **3.** 出現Import File視窗, 點擊Import快捷鍵。
- 用Choose按鈕選擇剛 剛暫存於電腦中的純 文字檔。
- 4. 在Import Option的下拉 選單中,選擇EndNote Import,再點選Import, 即可匯入書目至 Library。
- 二、自PDF匯入(中文PDF或掃描檔不適用)

當使用者已下載一個或多個PDF檔於電腦中,在有網路且連線正常的狀態下,可直接匯入該PDF全文的書目 和PDF檔文獻至Library中。(注意 : 可以成功匯入PDF檔書目資料的前提是該篇文章具有單一正確的DOI碼)

▼ soosle earth | 調頻 ▼ 29 12 並

<br>대将平面直角坐標系數據轉換

3oogle Earth平臺在虛擬旅游上的應用

基于Google Earth的鐵路工程地質勘察系統

基于GPS的Google Earth的定位精度分析

。<br>◎ 可雄人Google Earth的Kml文件

□□』陳 □|水ā1第 □|水宝録 ||味不歳||米宝火<br>|文献排序濁賢: 發表時間 ||相關度 ||被引頻次 ||下載頻次<br>||列表關示 ▼|

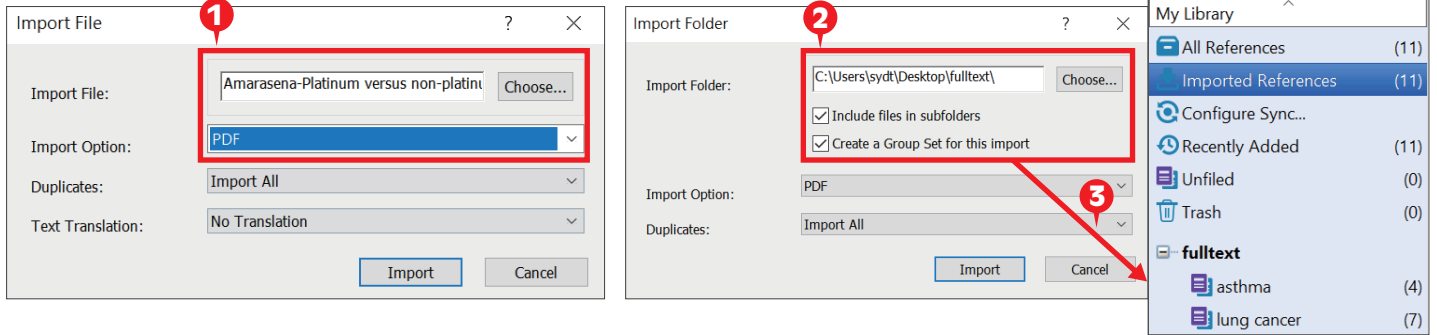

- 1. 匯入單篇PDF : 點選File→Import →File,出現 Import File 視窗,利用Choose鍵選擇欲匯入之PDF檔路徑,Import Option 則是利用下拉選單,選擇PDF,點選Import後,則會匯入該篇PDF檔和書目資料。
- 2. 匯入多篇PDF : 若有多筆PDF存放於同一個資料夾內時,則選File →Import →Folder,出現Import Folder的視窗,用 Choose鍵選擇資料夾的路徑(若資料夾下還設有子資料夾,可以勾選Include files in subfolders)。
- 三、自行新增參考書目與夾帶檔案
- 1.選擇References→New Reference,出現New Reference的視窗。先選擇資料的文獻類型Reference Type,再依序輸入 作者、年代、標題等相關書目資訊。(鍵入第二位作者請按鍵盤上的Enter鍵換至第二行)
- 2. 點選迴紋針圖示的快捷鍵Attach File,可夾帶PDF等相關文獻(至多45個檔案)。
- 3.完成後,請選File→Save,再點擊視窗右上方的第二排X(叉叉),關閉視窗,即可在Library中看到新增的書目。

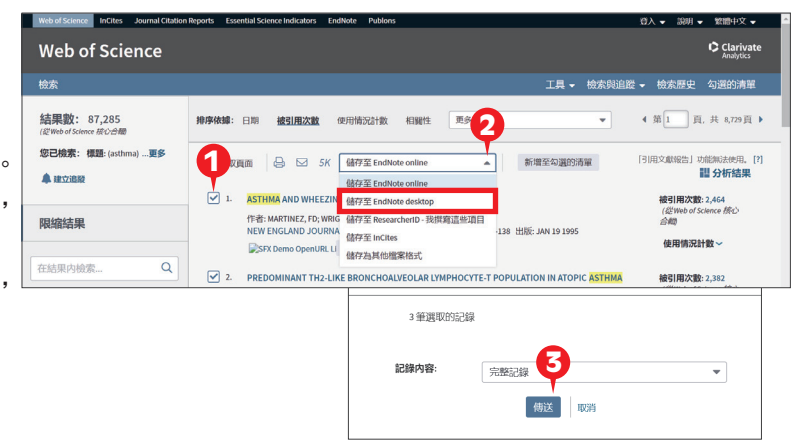

 $\overline{20}$ 

理出

 $12$ 

506

2011/21 3 234

2015/03 1

 $2013/06$  1  $52$ 

 $2011/01$  2

**图床装置和治療ILE,中國音楽種型** 

。<br>[PIII] 一君。茨形沙荒湯幕合阿斯美治療感冒后反復性核療42<br>[PII] 年表 : 尤形杜,陳開坡,唐重芝。(廣學服務官務)課程"感<br>[BII] 不知,李健生,我修芬, 對比中藥頭粒與中藥飲片治療風熱<br>[BII] 唐王 : 波百息種什么病害儿 中國機業工業,2018.05.

[3]林小娟,李健生,线脖芬, 對比中藥類粒與中藥飲片治<br>[4]孫澄, 惑冒是種什么病?[J]. 中國機電工業,2018,(6).

**ISBN 1010**, 1830 SEALER

Cngtos

一部班

0 IM

 $\bullet$  5  $\times$ 

.<br>⊜næa

**C** EndNote

NoteFxore **) 在新** 

|<br>|関發澤: 鐘勝: 葉書: 劉<br>||平: 夏武

|<br>楊新林: 蒲浩; 高山; 雞 |<br>喜安; 蔡亦昌

石化技術

影像技術

交通與計算

123456789後百

 $\overline{x}$ 

李潤生; 翟會橋

孫玉龍; 茅志兵; 陳明<br>明; 王萬杰; 毛旭東

丁沛

2

 $\cdot$  6 2 0  $\cdot$  6 6

3

**B MILEIXHAYA A F** 

------------<br>|{J]. 神慧健康,2018,(1)

**Import All** 

No Transla

。<br>日的作用效果[J].

Import File

Import File

**Import Optio** 

**Text Translation** 

EndNote X9 - [Sample Library1.enl]

**D O** Annotated

EN File Edit References Groups Tools Window Help

Duplicates

4

Import Cancel

# 寫作編輯功能搭配

#### 應用於Microsoft Word 文件中

EndNote X9 可搭配Microsoft Word 2007, 2010, 2013, 2016 與 Pages等文書管理軟體, 進行 書目文獻的引用與編輯。Word 2013 的 EndNote X9 標籤面板顯示如右圖。

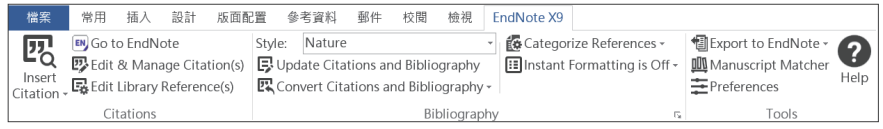

一、插入引用文獻(以Word 2013為例)

注意 : 請先在Word檔中,確認欲加入參考文獻之位置(如標點符號的句點之後), 將游標放置該處。

EN EndNote X9 - [Sample Library1.enl]

EN File Edit References Groups Tools Window Help

**四** Insert Selected Citation(s) Insert Note. **AQ** Insert Eigure

- 1.在 Word 中放置好游標位置後,回到 Library, 選取所需的參考文獻後,點選工具列的快捷鍵 Insert Citation圖示 7, 或者回到 Word 內選擇 Insert Selected Citation(s),插入 一筆或多筆書 目。
- 2. 亦可利用 Insert Citation 的功能,在對話視窗,利用空 白欄位,輸入欲查詢的關鍵詞,再選取欲加入的書目 文獻後,點選下方的 Insert 加入。 <sup>2</sup>

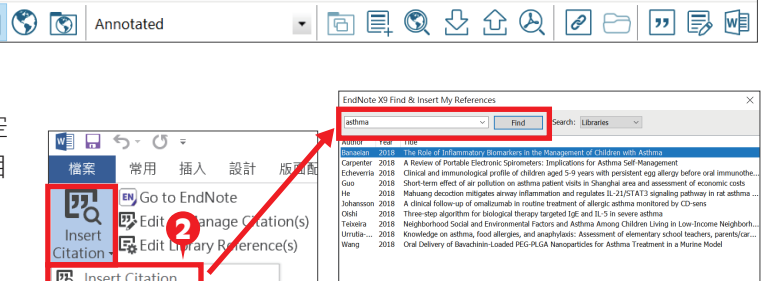

 $\boxed{\text{Insert} \quad \bullet \quad \boxed{\quad \text{Cancel} \quad \quad }}$ 

Vancouver 匯出為Excel清單

### 二、編輯引用狀況

可利用Edit&Manage Citations 的功能,新增、移除或修改已經加入的參考 文獻。在EndNote X9 Edit & Manage Citations 視窗中 : EndNote X9 Edit & Manage Citation

- 1. 多筆文獻欲修改插入的順序可利用上 Citation **County The Manager** 2四 **EN** Go to EndNote 下的符號 1 4 調整。  $\boxed{+}$   $\boxed{+}$  Banaelan, 2018 #12 Sample Library1 Edit Reference **四** Edit & Manage Citation(s) Carpenter, 2018 #15 Sample Library! <mark>t Library Referenc</mark> Insert 1 Insert<br>Citation <del>、L森</del> Edit Library Reference(s) Echeverria, 2018 #20 Sample Library 2. 欲修改文獻的內容可點Edit Reference 旁 **County** 2018/#19 Sample Libraryt Citations 邊的黑色倒三角形▼ Jpdate from My Lib eixeira, 2018 #16 Sample Library1 ig, 2018 #17 Sample Library: Edit Reference | -Edit Library Reference : 可回到 EndNote Library 中,編輯該筆參考文獻。 Remove Citation : 移除該筆參考文獻。 **Edit Citation Reference** Formatting Default Insert Citation : 在該筆參考文獻後加入新的Citation。 3 Display as: Author (Year) Exclude Author Formatting : 可以設定Citation 在文中所顯示的格式,由上而下依序為 : **Exclude Year** Pages:  $5 - 7$ Exclude Author & Year 預設值、作者(年代)、只顯示年代、只顯示作者、不顯示作者和年代、 Show Only in Bibliography 文中不顯示Citation,僅在參考文獻中顯示。  $T$ ools  $\bullet$ OK Cancel Help 3. Pages 可以填入參考文獻之頁數範圍。 4 4. 可點選Style進行書目格式轉換,選擇Select Another 5 Select Another Style. Style: Nature Style來 尋找欲套用的書目格式。 Annotated B Update Citations and Bibliography APA 6th 5. 編輯完成後,點選Update Citations and Bibliography **B** Convert Citations and Bibliography -Author-Date **Nature** 可同步更新調整過的引用和參考文獻。 Numbered Bibliography Show All Fields
- 三、移除參數
- 1. 利用 EndNote 插入書目至 Word 中時,這些資料皆具有參數,因此當整份文件完成後,需從 EndNote X9 標籤面板 點選 Convert Citations and Bibliography 下的 Convert to Plain Text, 移除參數。
- **2.** 跳出警示視窗請您將該份文件命名後儲存,之後會另外開啟一份新文件(沒有參數的Word)。建議勿刪除原本有參 數的文件,以方便日後繼續和 EndNote 搭配運用。

## 加值功能

一、一鍵串連Web of Science資料庫

選取文獻後,即可透過Web of Science功能連結至該資料庫查看文獻詳細資訊、相關紀錄或建立引用文獻報告。

#### ※注意 : 單位需有Web of Science資料庫權限。

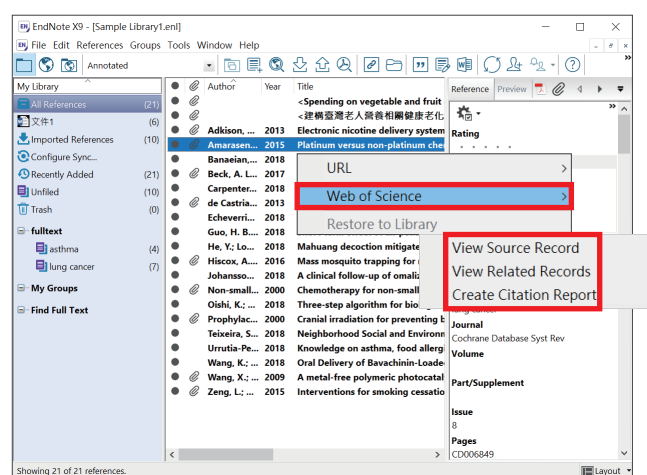

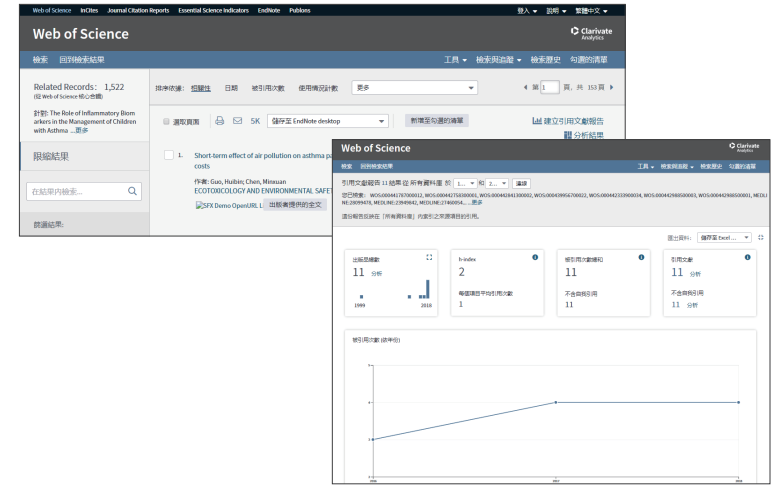

二、寫作策略投稿分析

在 Word 插入引用文獻後,可利用工具列中的 Manuscript Matcher 功能連結至 EndNote 選刊系統提供適合投稿的期刊 列表及策略分析。在 EndNote 中也可對參考文獻群組進行此功能! Indisport to Englate 2

※注意 : 需有EndNote個人化帳號。

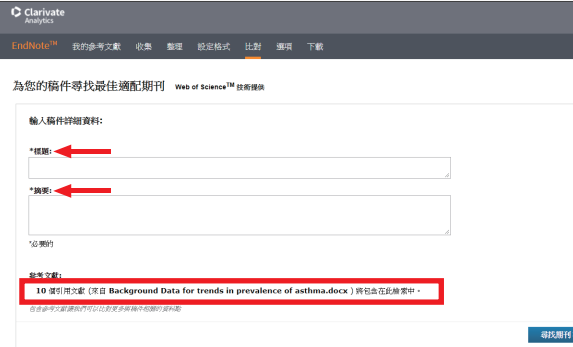

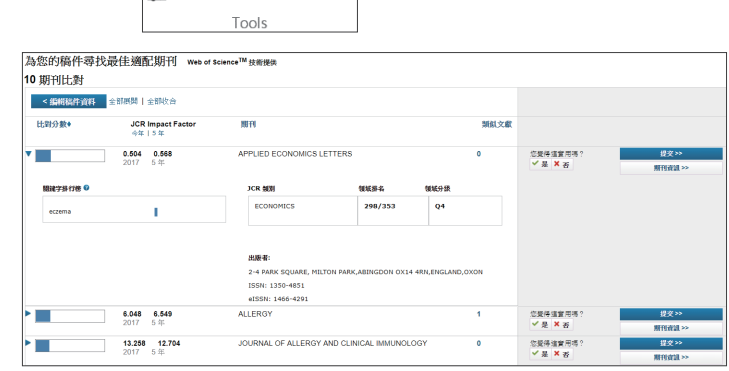

Help

**III** Manuscript Matcher

Preferences

### EndNote資料匯出與分享

經由 EndNote 壓縮 Library 的功能,可將蒐集的書目進行備份,以便使用者另存檔案至其他電腦或分享與他人。

- 一、資料備份壓縮
- 1. 開啟 EndNote Library 點選File→Compressed Library(.enlx)選項。
- 2.可以依照個人需求設定 : 建立壓縮檔或E-mail直接傳送,另可選擇是否 夾帶附加檔案(With/Without File Attachments)。
- 3. 可選擇欲匯出之參考書目範圍 : Library內所有文獻或單一群組。
- 4.點選 Next 後,選擇存放備份的位置,可在儲存路徑上看到\*.enlx的備份 檔。(內含\*.enl(存放書目)及\*.Data(存放PDF檔等文獻)兩份資料。

### 欲知更多EndNote同步與分享功能,請詳閱詳細版QRC與使用手冊 http://www.sris.com.tw/ser\_download.asp

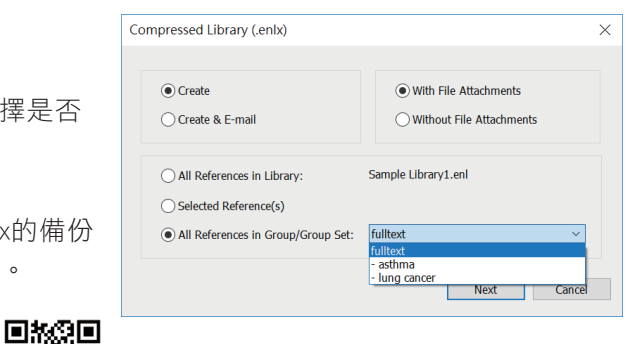

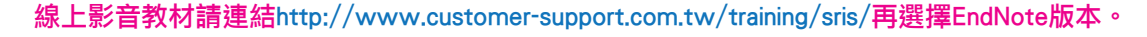

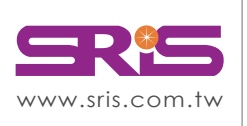

碩睿資訊有限公司 Shou Ray Information Service Co., Ltd.

北區:23511新北市中和區建一路166號10樓 中區:40651台中市北屯區文心路4段696號4樓之1 南區:80660高雄市前鎮區中山二路2號24樓之6 客戶服務信箱:services@customer-support.com.tw

Tel: +886 2 8226-8587 Fax: +886 2 8226-5022 Tel: +886 4 2237-2123 Fax: +886 4 2237-0908 Tel: +886 7 333-7702 Fax: +886 7 333-9348

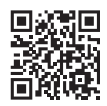

Clarivate **Analytics**